## **Maquillage portrait avec Caméra raw**

Ouvrir Photoshop

- $\triangleright$  Ouvrir sous > Sélectionner caméra raw comme type de traitement
- $\triangleright$  Sélectionner la photo à améliorer Objectif : Adoucir la peau et supprimer les imperfections

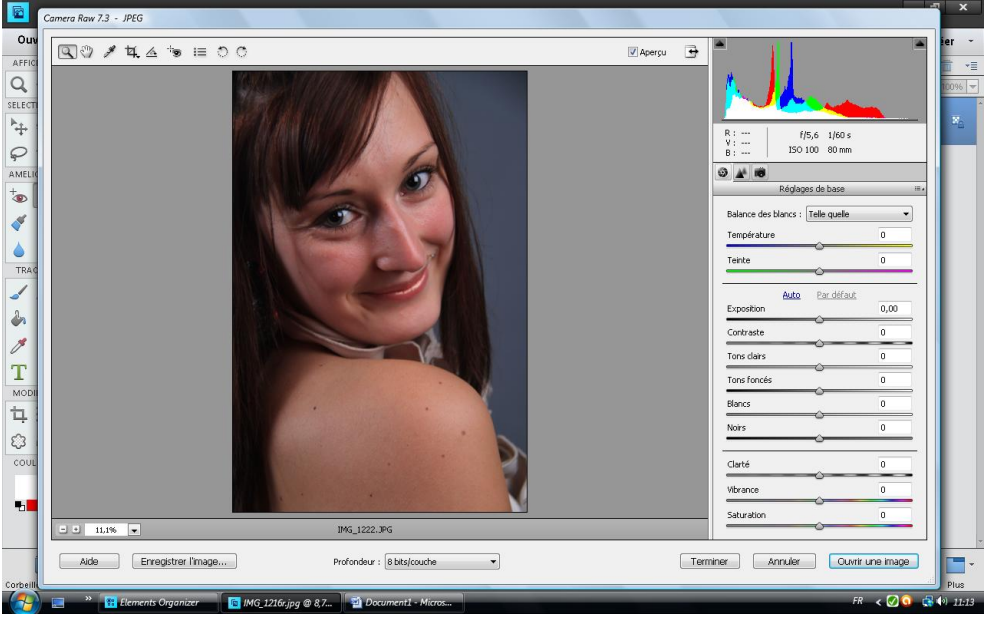

L'exposition ne nécessite pas de modifications (pas de sur ou sous exposition signalée)

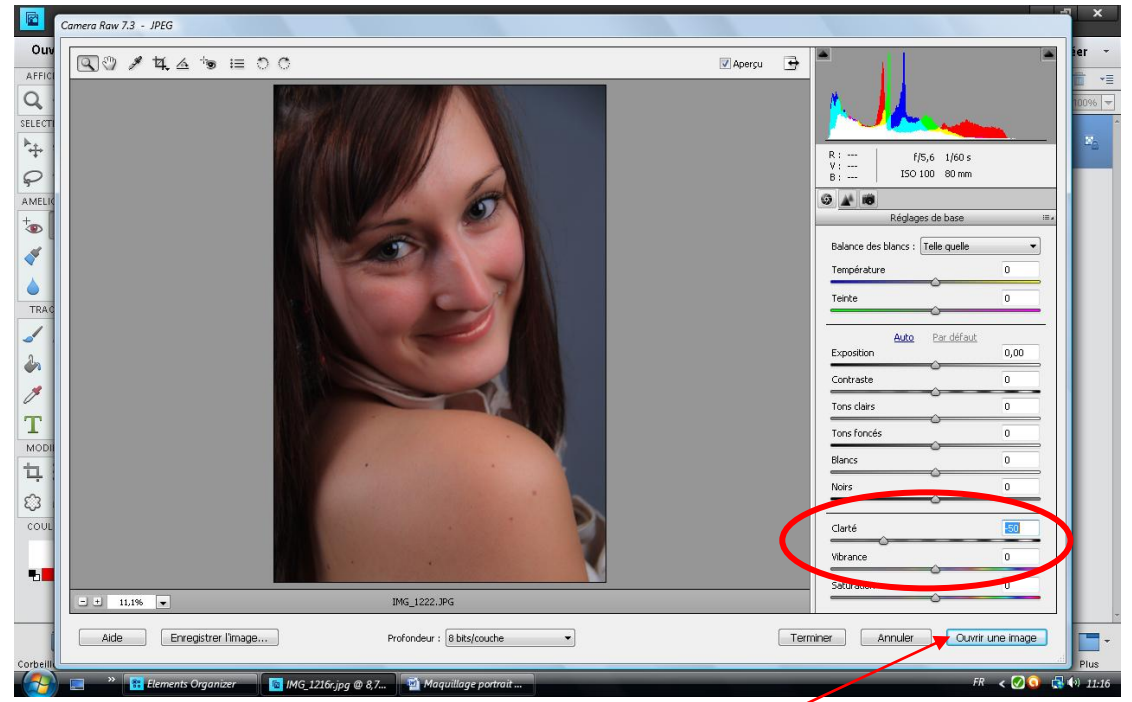

Utiliser le curseur « Clarté » . A gauche pour flouter, à droite pour durcir. Ici, -50 affine le grain, sans toutefois supprimer les imperfections (grains de beauté...). Pour cela, retour sous Photoshop en cliquant sur « Ouvrir une image ».

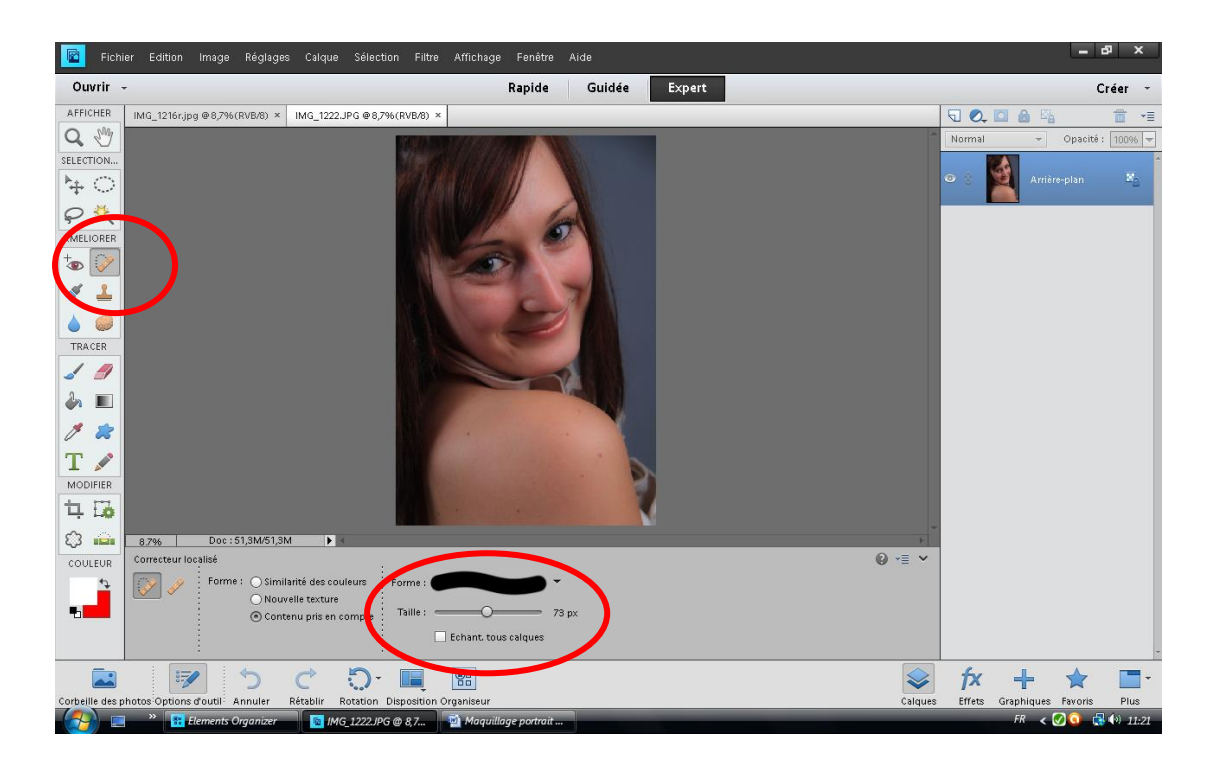

Utilisation du correcteur localisé . Adapter la taille aux défauts à corriger (juste légèrement plus grande que le défaut).

Ne pas hésiter à utiliser la loupe pour la correction.

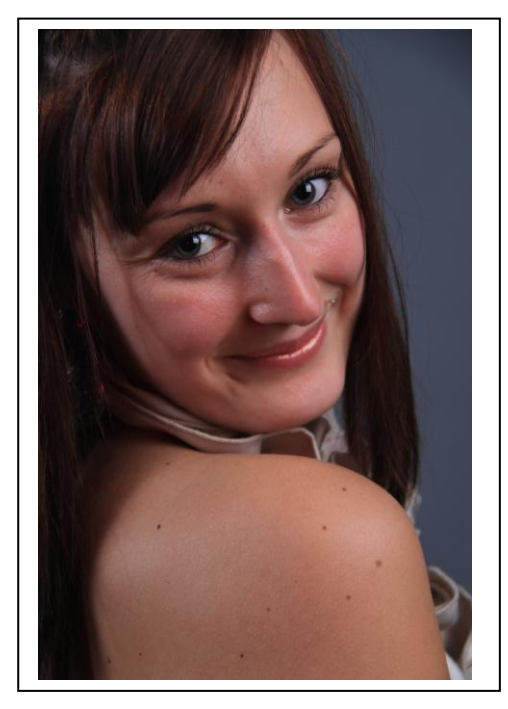

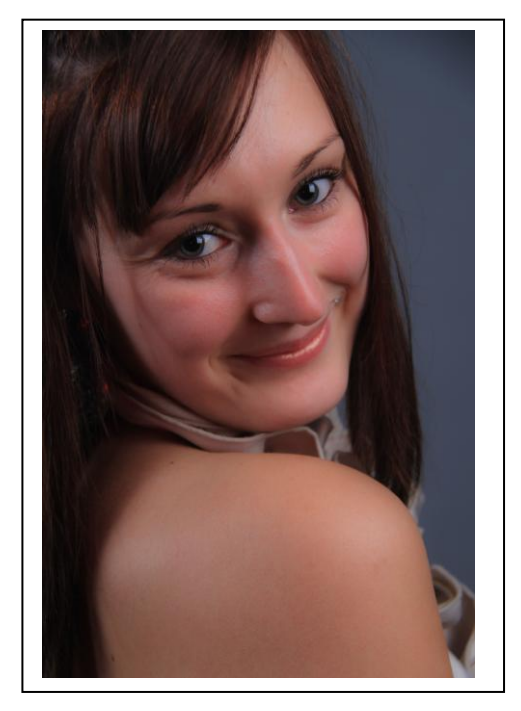

AVANT AVANT

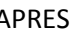

On voit bien la différence, notamment sur les épaules.